# System Actions for a Case

Last Modified on 07/02/2020 12:06 pm EDT

## V3.2

For any case in Cora OpsManager, some pre-defined system actions exist.

## **NOTE**

As a Power user, you can configure the display of these system actions. For details, see this article.

Explained below are the system actions available for a case.

### New Request

Click "New Request" on case, to open a pop-up window, and enter the following:

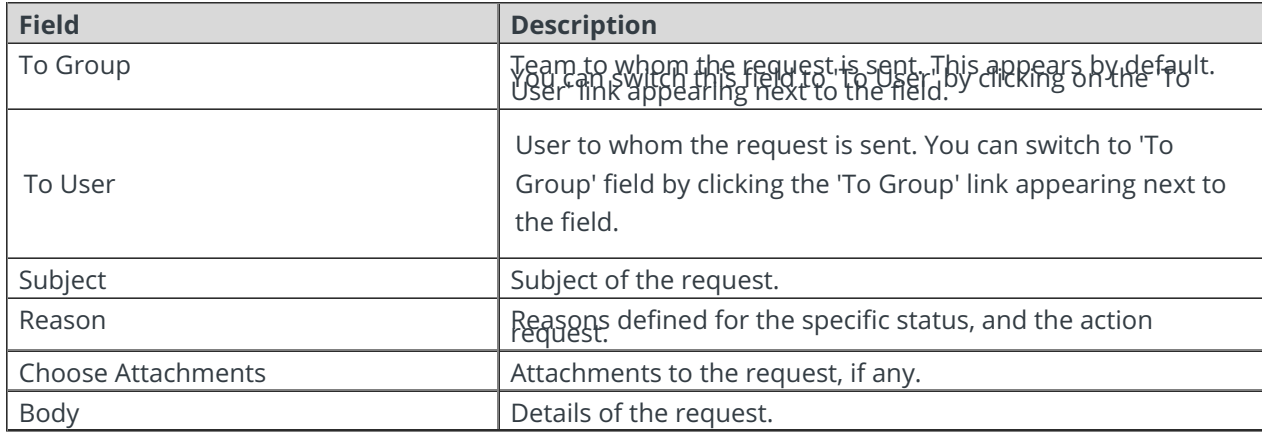

On clicking "Send Request", the system will generate a request task to the selected team, and the status of the case will change to "Internal Request". This task is displayed under My Tasks on Flowtime.

### New Comment

Click "New Comment" on case, to open a window with rich text editor to add comments. These comments appear in the Conversations tab.

### New Email

Click "New Email" on a case, to open a window, and enter the following:

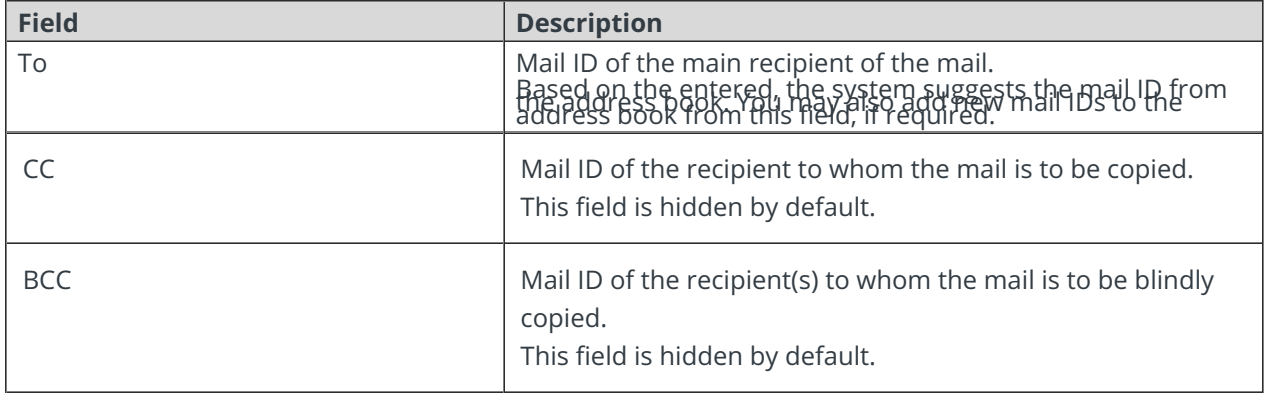

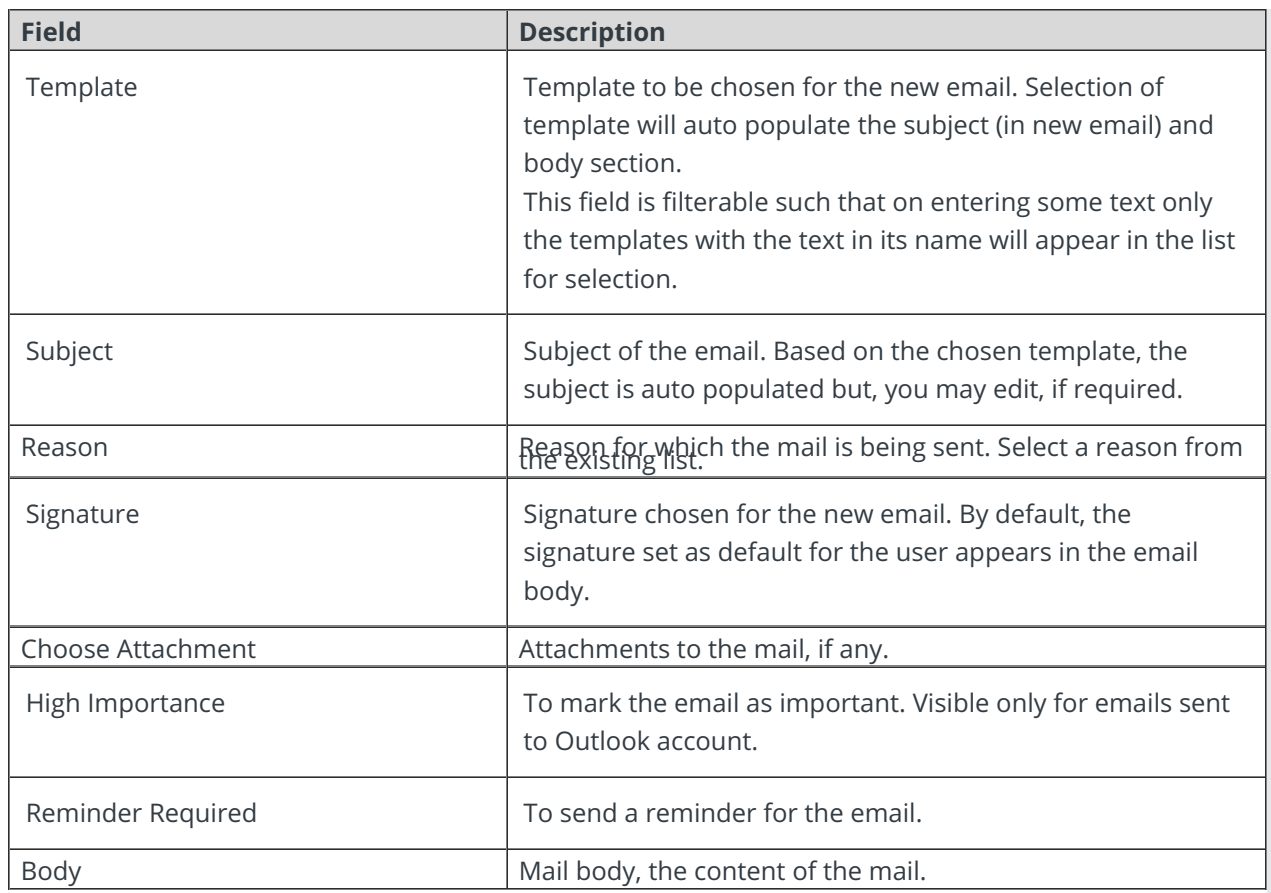

Click Save as Draft, to save the email as draft and send later.

Click Send Message. to send the email and change the case status to Awaiting Response. If the new email is received for a case with status Ready for Processing, or Awaiting Response, or Awaiting Approval, the case status will change to Response Received.

Click Send without changing status, to send the email without changing the case status to Awaiting Response.

## V2.0 and earlier

For any case in Cora OpsManager, some pre-defined system actions exist for cases.

Explained below are the system actions available for a case.

## New Request

Click "New Request" on case to open a pop up window, and enter the following:

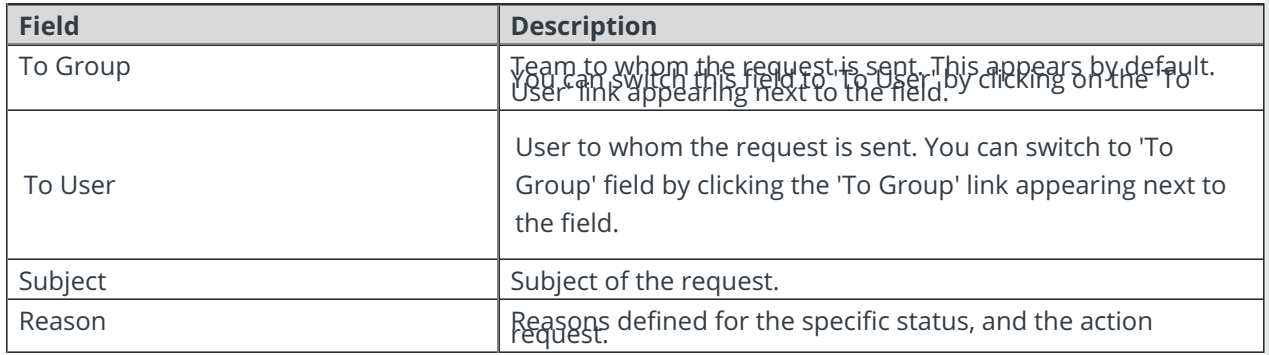

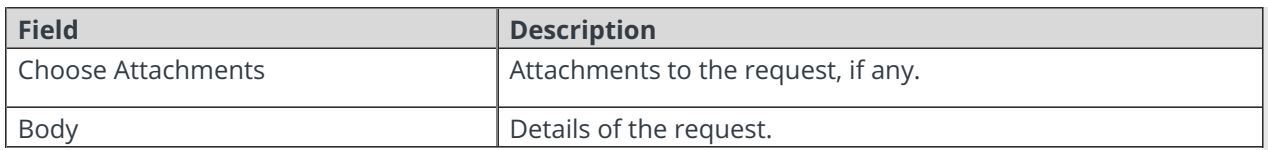

After clicking on "Send Request" the system will generate a request task to the selected team, and the status of the case will change to "Internal Request". This task is displayed under the My Tasks on Flowtime.

### **NOTE**

New request button may be hidden in your Operation.

## New Comment

Click "New Comment" on case to open a window with rich text editor to add comments. These comments appear in the Conversations tab.

## New Email

Click "New Email" on a case to open a window, and enter the following:

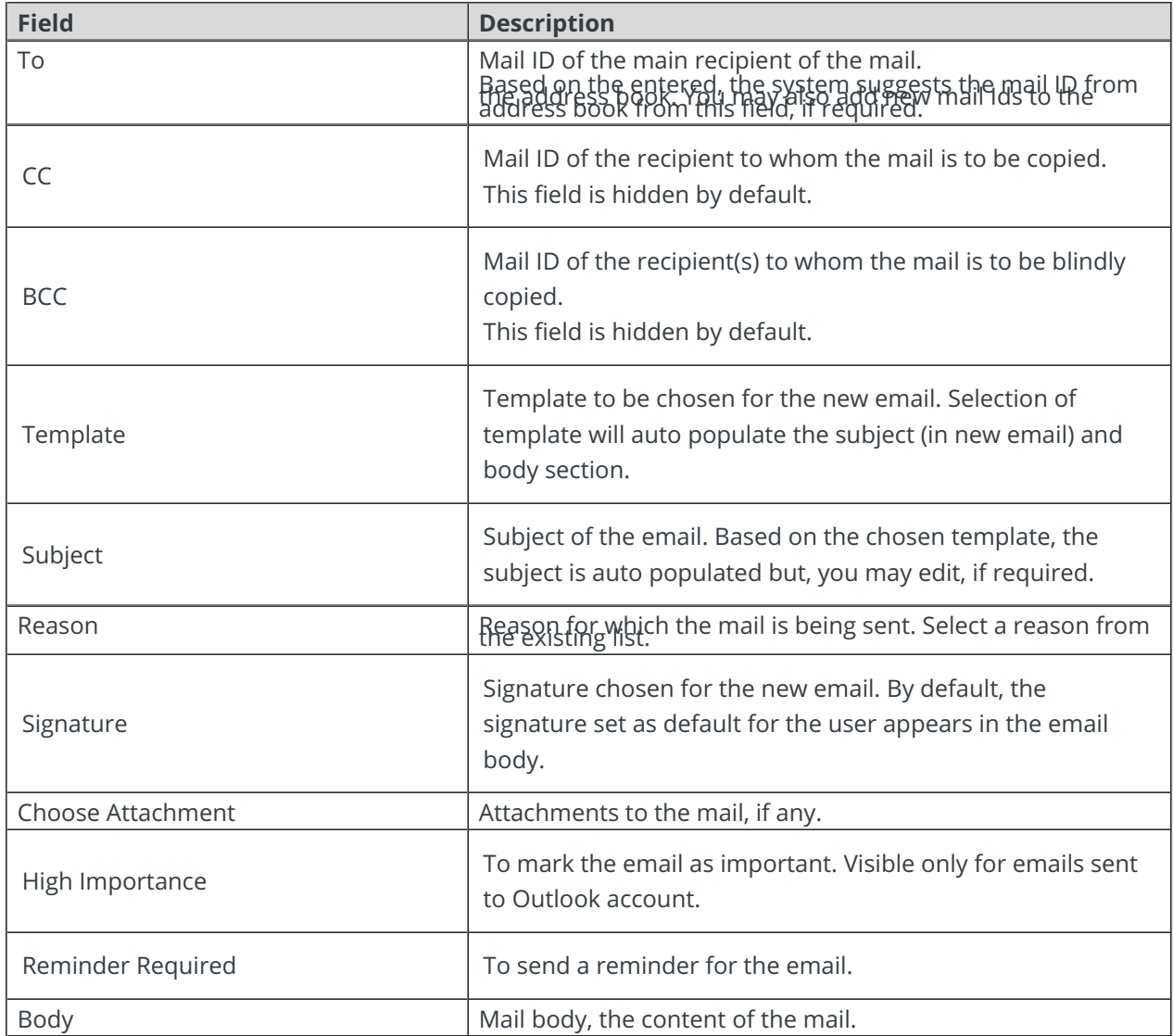

After the mail is sent, the case status changes to Awaiting Response. If the new email is received for a case with status Ready for Processing, or Awaiting Response, or Awaiting Approval, the case status will change to Response Received.